## **How to Start Bidding After You've Registered**

## **Using a Desktop or Laptop Computer:**

- 1) Register for the event.
- 2) Once you register, a unique code will be emailed to you.
- 3) Go to the auction website (https://secure.qgiv.com/event/springgardenauction2021/)
- 4) At the top of the page, click *Log In or Register*

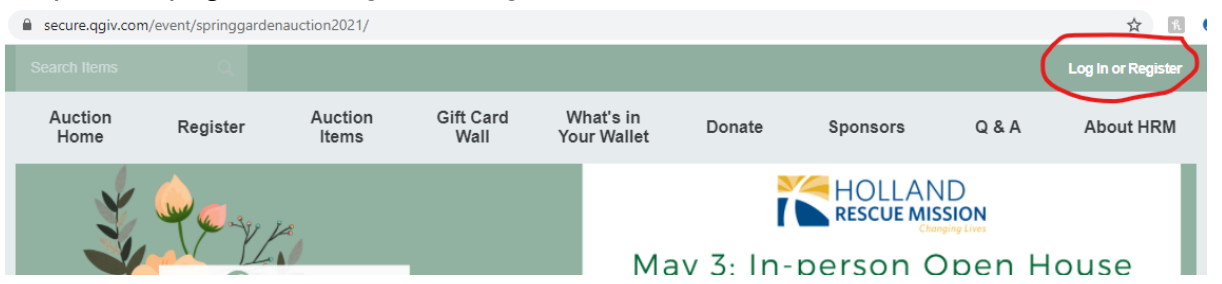

5) Enter the code that was sent to your email. (If you have already done this step, then login using the login you made when entering the code)

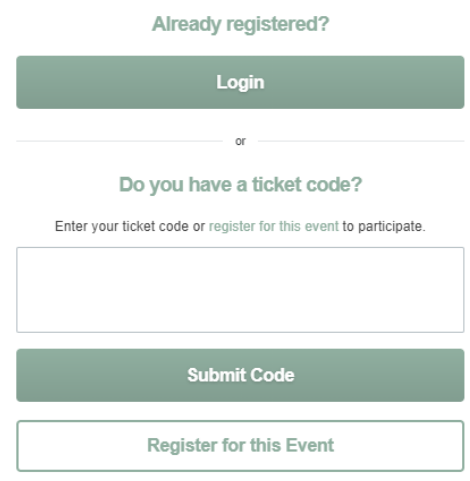

- 6) Make your own login.
- 7) Once you make a login, you will be prompted to enter payment information. This is for when you are bidding on items.

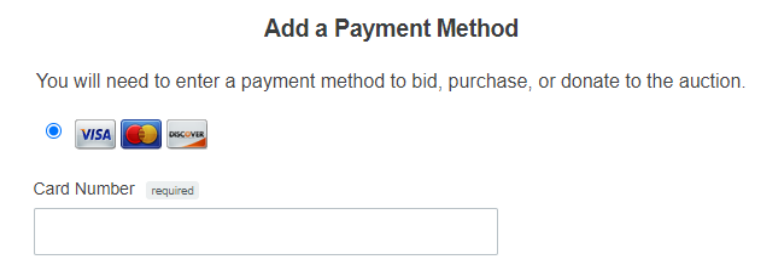

● If you preferred to not enter your payment information at this point, you can scroll down and click *Maybe Later*

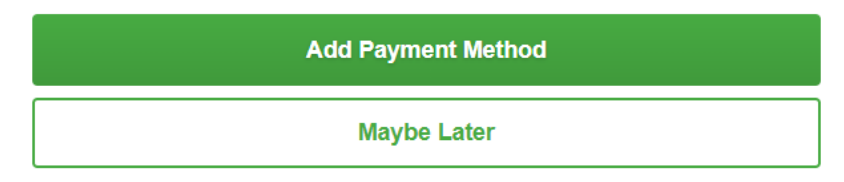

8) Then your account is set up to start bidding (Bidding will be open from May 4 at 10am to May 5 at 2pm)! Save that login as you will need that to bid on items.

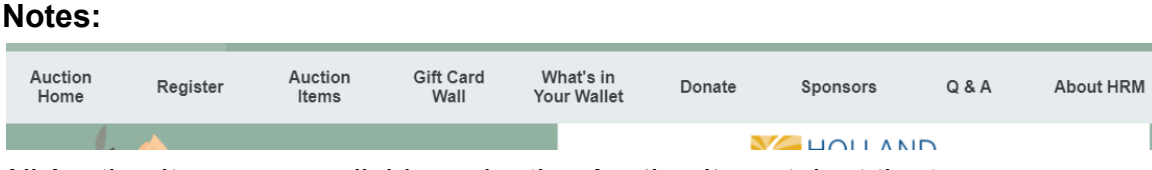

All Auction Items are available under the *Auction Items* tab at the top.

Be sure to check out the *Gift Card Wall* and *What's in Your Wallet* feature as well!

## **Using the Givi App:**

- 1. Register for the event.
- 2. Once you register, a unique code will be emailed to you.
- 3. Download the Givi App.
- 4. Open the Givi App.
- 5. Click *Log In or Register*
- 6. Enter the code that was sent to your email. (If you have already done this step, then login using the login you made when entering the code)
- 7. Make your own login.
- 8. Once you make a login, you will be prompted to enter payment information. This is for when you are bidding on items.
	- a. If you preferred to not enter your payment information at this point, you can scroll down and click *Maybe Later*
- 9. Then your account is set up to start bidding (Bidding will be open from May 4 at 10am to May 5 at 2pm)! Save that login as you will need that to bid on items.

**Notes:** All Auction Items will be available to view under the *Buy* tab at the top, not the *Bid* tab.

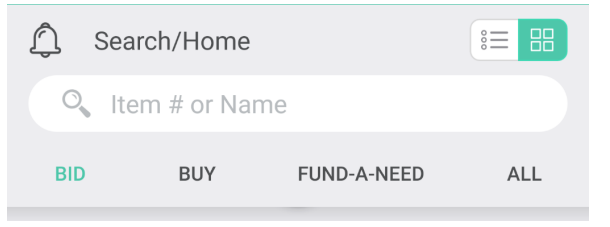